# **CurveAnalyzer con PC-DMIS e QUINDOS**

#### 1. Descrizione

Il programma CurveAnalyzer e' uno strumento di analisi curve che fornisce delle funzionalità per eseguire le misure e analisi sulle curve generiche. E' in grado di interfacciarsi con PC-DMIS per ricevere o trasmettere i dati

Generalmente il programma si può usare per due tipi di analisi:

- analisi di elementi geometrici costruiti da curve – tipicamente questo tipo di analisi richiede la costruzione di elementi geometrici (linee e cerchi) sulle sequenze di punti (le scansioni). Di seguito questi elementi geometrici vengono dimensionati simile al dimensionamento di un disegno.

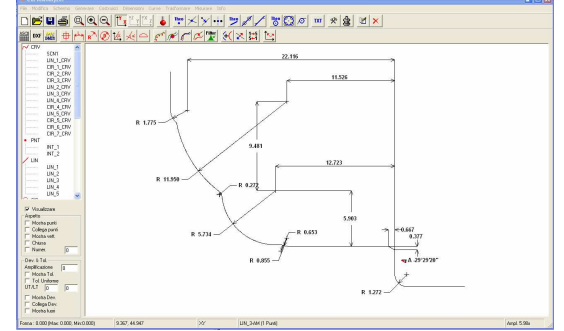

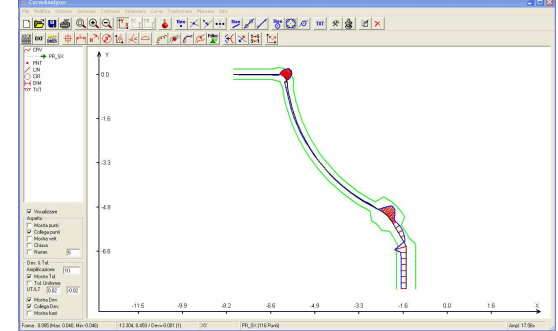

- analisi di comparazione tra curve – generalmente si tratta di analisi di errore di forma o il trasferimento di queste curve come oggetti di misura verso il software e una consecutiva cattura dei risultati e la valutazione

Inoltre il programma e' in grado di importare le sequenze di punti da diversi sorgenti, di eseguire le operazioni con queste sequenze di punti (che sono trattati come curve), di esportare i dati verso il programma di misura o di farsi che il programma di misura esegue il rilevamento e di stampare o esportare i risultati.

### 2. Installazione e settaggi del programma

### *2.1 Installazione*

Copiare tutti i file dallo zip di installazione nella cartella c:\CurveAnalyzer Nota: Solo per QUINDOS: Avviare QUINDOS ed eseguire il programma AnaCurves\_ita.wdb (questo programma abilita la connessione da QUINDOS a CurveAnalyzer)

Gestione licenze: Alla prima installazione viene automaticamente attivata la licenza temporanea di 1 mese. Nel caso che insieme alla installazione viene fornita anche la licenza (un file chiamato licence.cfg) il file della licenza va copiato nella cartella c:\CurveAnalyzer

#### *2.2 Avvio*

Avviare il programma lanciando C:\CurveAnalyzer.exe Nota: da QUINDOS il programma si deve avviare con il comando ANACURVES indicando anche il nome/nomi della scansione/scansioni da analizzare.

La lingua predefinita e' inglese. Vedere punto 2.3 su come cambiare la lingua.

### *2.2 Impostazione*

Per accedere alle impostazioni, selezionare dal menu "Edit" la voce "Preferences…"

Cambiare eventualmente la lingua e confermare con OK.

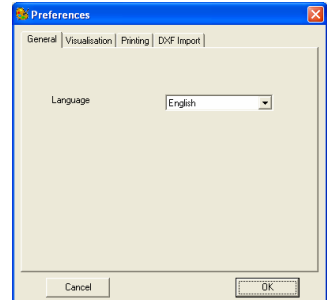

Se si vuole si può rientrare nella stessa finestra per impostare nella scheda visualizzazione diversi altri voci…

## 3. Procedimento tipico per analisi di una scansione

#### *3.1 Importazione dati dal programma di misura*

#### PC-DMIS

- Eseguire le scansioni o le misure a punti singoli
- Dal menu File selezionare Importa, Importa punti da PC-DMIS…
- Selezionare la tipologia (scansione o punti)
- Selezionare le scansioni (o i punti) che si vogliono trasferire ed avviare il trasferimento (aspettare il tempo necessario!)

#### QUINDOS

- Eseguire le scansioni
- Dal QUINDOS eseguire il comando ANACURVES indicando le scansioni (se piu' di una , racchiudere i nomi tra parentesi e racchiudere le parentesi tra singolo apice ' )

#### *3.2 Costruzione elementi geometrici*

- selezionare il piano del lavoro corretto (dalla barra del menu)
- selezionare la curva con quale vogliamo lavorare (ciccando sul nome della curva a sinistra)
- selezionare il tipo della costruzione desiderato dal menu "Costruisci" (per esempio Cerchio->Cerchio da una curva)
- Appare l'elenco dei punti presenti nella curva. E' possibile selezionare con mouse dei punti dall'elenco (contemporaneamente i punti vengono anche evidenziati graficamente). In alternativa si puo' selezionare il tasto "Clicca" che permette di ciccare con mouse sulla curva indicando la zona che ci interessa. Dopo il secondo "click" la finestra riappare. Cliccazre su OK per creare il cerchio
- Procedere in questa maniera per creare tutti elementi geometrici necessari (si deve ricordare di selezionare prima la curva!) . Si possono naturalmente fare delle conessioni da elementi già esistenti o di creare elementi teorici.
- In certi casi puo' essere importante valutare graficamente l'errore di forma dell'elemento creato. In effetti contemporaneamente alla creazione dell'elemento geometrico va creato anche un elemento curva con lo stesso nome e l'aggiunta \_CRV. Questo elemento viene creato, ma non mostrato. Per mostrarlo fare semplicemente doppio click sul suo nome e aggiustare l'amplificazione dell'errore

#### *Operazioni con mouse*

Per ingrandire una zona di interesse: tenere premuto SHIFT e con il tasto del mouse SX delimitare la zona.

Per spostare l'immagine: tenere premuto SHIFT e con tasto DX del mouse trascinare.

Il programma permette di creare anche allineamenti 2D (dal menu Trasformare -> Allineamento).

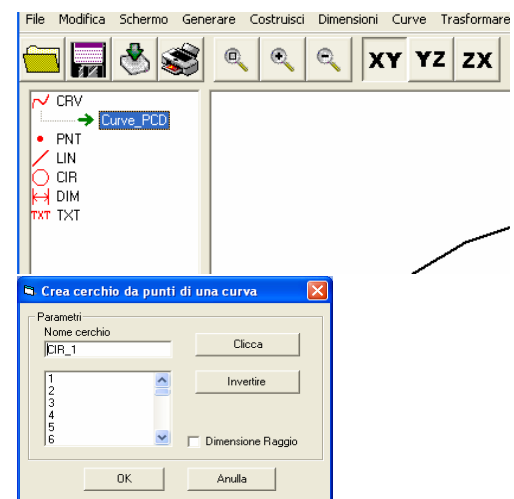

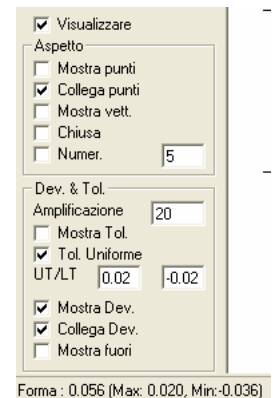

## *3.3 Dimensionamento*

- Per dimensionare gli elementi bisogna usare le voci dal menu Dimensione.
- Le dimensioni Raggio e Diametro non presentano nessuna interfaccia e sono attivi solo se l'elemento selezionato e' un cerchio!
- Con mouse si indica il posto dove dev'essere collocata la dimensione.
- Un eventuale modifica puo' essere fatta di seguito selezionando la dimensione, ciccando sul menu Edit - > Edit… e quindi su "Cambiare pos.". Verrà chiesto di indicare la nuova posizione.

## *3.4 Stampa*

- Aggiustare l'ingrandimento.
- Nascondere eventualmente gli elementi di costruzione non desiderati (doppio click sul nome del elemento visualizza o nasconde l'elemento).
- Cliccare sulla icona della stampa.

Vedere punto 7 per ulteriori indicazioni.

## 4. Importazione dei punti

## *4.1 Importazione dati da file ASCII (sequenza punti)*

L'interfaccia di importazione e' molto flessibile e' permette di caricare dati dei punti sequenziali dai file ASCII.

## *4.2 Importazione dati da file DXF*

Si possono importare file DXF che contengono linee, archi, cerchi o poliline. La densità dei punti sui raggi viene cambiata alla base del raggio. Un algoritmo di "sorting" permette di ordinare in automatico i punti, senza eseguire operazioni in manuale. Verificare impostazioni nel Edit->Preferenze->DXF.

## *4.3 Importazione dati dal PC-DMIS*

Il programma e' in grado di leggere punti o scansioni eseguiti in un programma PC-DMIS (per esempio delle scansioni eseguiti off-line su modello matematico oppure scansioni o punti misurati dirretamente su un particolare campione)

### *4.4 Generazione di dati parametrica*

Se la geometria da controllare permette di definire del nominale tramite espressioni analitiche e' possibile creare le sequenze di punti a secondo della espressione. A disposizione dell'utente ci sono diverse espressioni pre-impostate per creare alcuni tipi di curve.

### *4.5 Generazione dei dati dal file percorso fresa*

Si possono creare delle sequenze di punti basandosi sulla informazione presente in un file per fresature, che contiene delle interpolazioni circolari (G02 o G03)

## 5. Operazioni con le curve

Sulle curve si possono eseguire delle operazioni mirate per preparare i dati per una successiva misurazione o valutazione. E' possibile eseguire:

- calcolo dei vettori 2D
- operazioni di offset
- generazione dei punti intermedi
- rotazione, movimento o specchio le curve
- operazioni analitiche sui punti

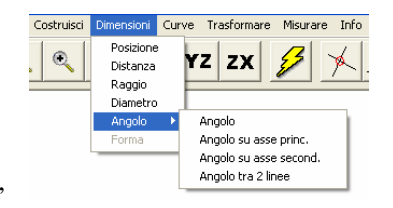

- calcolo di cerchi da sequenze di punti
- intersezioni tra le curve e linee e cerchi
- eseguire comparazione tra curve
- eseguire accoppiamento tra curve
- assegnazione di tolleranze variabili

#### 6. Misurare con CurveAnalyzer

La misura diretta da CurveAnalyzer e' possibile solo con PC-DMIS!

Per la misurazione delle curve il programma CurveAnalyzer offre diversi modalità di esecuzione di controllo. Si possono trasferire i punti in PC-DMIS per eseguire il rilevamento con punti o in scansione (scansione solo con PC-DMIS CAD++), oppure si puo' eseguire la misura direttamente dal programma CurveAnalyzer, se il particolare e' già stato allineato con PC-DMIS.

Misura diretta da CurveAnaluzer (Menu Misurare -> Misurare con PC-DMIS)

Si può eseguire a punti singoli o in scansione.

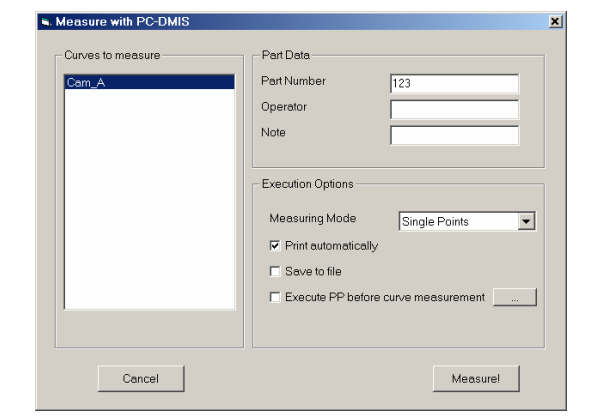

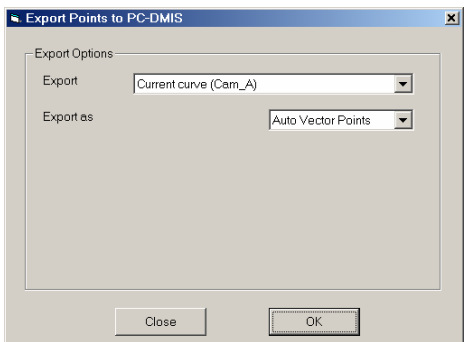

Esportazione dati verso PC-DMIS

In questa modalità si possono creare punti o scansioni in PC-DMIS partendo dalle curve, presenti in CurveAnalyzer.

In QUINDOS bisogna esportare le curve da CurveAnalyzer a un file di

scambio leggibile da QUINDOS. In seguito da QUINDOS si potra eseguire il comando CNVFIL per convertire il file di scambio in elemento / elementi.

#### 6. Note sulla elaborazione avanzata dei punti importati

La presa dei punti dalle macchina 3D certe volte non puo' essere molto pulita per vari motivi (tastatore con diametro troppo grande, che non riesce a aggirare bene una piccola raggiatura interna o tastatore che per la sua costruzione causa dei problemi sulla esecuzione del percorso, vibrazioni esterne e altro). Con CurveAnalyzer si possono manualmente rimuovere i punti che risultano sbagliati già dal punto di vista del percorso o matematicamente si puo' avviare una procedura di rimozione dei punti troppo vicine e eventuale riordinamento dei punti che puo' invece essere utile perché i calcoli successivi non diventino influenzati da questi imperfezioni di percorso. Per comodità di interpretazione le curve misurati nei piani diversi da XY possono essere trasformati in questo piano. Ecco una sequenza di operazioni avanzati da eseguire per ottenere risultati di elaborazioni piu' "pulite"

- Nel caso che si vuole, la curva puo' essere ruotata (Menu Trasformare->Ruotare) o specchiata (Menu Trasformare->Specchiare). Per facilitare i ragionamenti e' altrettanto possibile trasformare i punti da un piano ZX o YZ nell piano XY (Selezionare la curva che si desidera trasformare e poi dal menu Trasformare -> Calcoli aggiuntivi, selezionare dalla "Library" la funzione "YZ->XY" o "ZX->XY")

- Verificare che non ci siano difetti dell'andamento visibili. Se si vogliono rimuovere dei punti, allora ciccare sulla tasto "Edit" (o menu Editare -> Editare). Ciccare con mouse sulla griglia e con le freccie su e giu' spostarsi nella griglia, fino ad arrivare sul punto che si vuole rimuovere (il punto selezionato viene evidenziato con puntino rosso). Nel caso che si vogliono selezionare piu' punti, tenere premuto SHIFT delle tastiera e premere le freccia su o giù. A questo punto premere tasto destro del mouse e selezionare "Cancella linee", quindi premere OK.
- Rimuovere piccoli imperfezioni. E' consigliabile eseguire un controllo dei punti sovrapposti e la rimozione dei punti distribuiti male con la funzione di ricalcalo curve. Ciccare sul tasto del "Curve Calculation" (o menu Curve -> Calcolo curva) e digitare una distanza per riconoscimento dei punti "difettosi" nel campo "Eliminare punti piu' vicini di", impostando un valore un po' di sotto della distanza che si aspetta tra i punti (esempio: se abbiamo impostato una densità 10 nel QUINDOS, allora si aspetta che la distanza tra i punti e all'incirca 0.1mm. Il valore che si potrebbe impostare nella finestra puo' essere 0.08). Premere OK. (A questo punto viene creata una nuova curva, e vengono mostrati i vettori, che si possono nascondere – sulla sinistra "Aspetto", "Mostra vettori". Possiamo anche cancellare l'elemento di origine: selezionare l'elemento nell' elenco a sinistra e premere il tasto "Canc")
- Eseguire la compensazione raggio pallina. Attivare la funzione di numerazione punti per visualizzare l'andamento della curve e fare ragionamento su da che parte dev'essere eseguita la compensazione dell'raggio (a sinistra o alla destra). Ciccare sul tasto "Radius correction" (o menu Curve -> Offset (Raggio com.)) e impostare il valore dell'raggio tastatore e la direzione. Premere OK. Viene creato un'altra curva. Verificare che sia corretta. Eventualmente cancellare o nascondere la curva originale (doppi click con mouse sul nome della curva la nasconde o mostra)
- Eseguire le costruzioni delle rete o cerchi (tasti sulla bara, o dal menu Costruisci). La costruzione di un cerchio /linea crea anche un oggetto curva, che non come predefinito e' nascosto, ma puo' essere visualizzato per apprezzare graficamente l'errore di forma – usare le voci a sinistra "Dev & Tol" per aggiustare l'amplificazione. In basso a sinistra si puo' leggere anche il valore dell'errore di forma per l'elemento selezionato)
- Eseguire le connessioni tra elementi (intersezioni, proiezioni etc.) (tasti sulla barra, o dal menu Costruisci)
- Richiedere le dimensioni (tasti sulla barra o dal menu Dimensioni)
- Volendo si possono inserire commenti (dal menu Costruisci-> Testo/Immagine) o si possono inserire i dati del particolare (dal menu Editare->Dati particolare)
- Aggiustare l'ingrandimento e stampare il report con il tasto sulla barra o dal menu File->Stampa